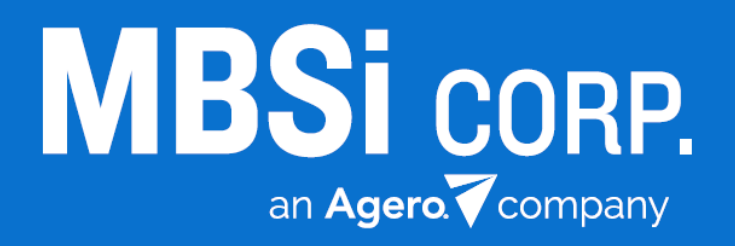

# **Recovery Connect Mobile (iOS)**

Quick Start Guide v1 3/11/2016

## **Contents**

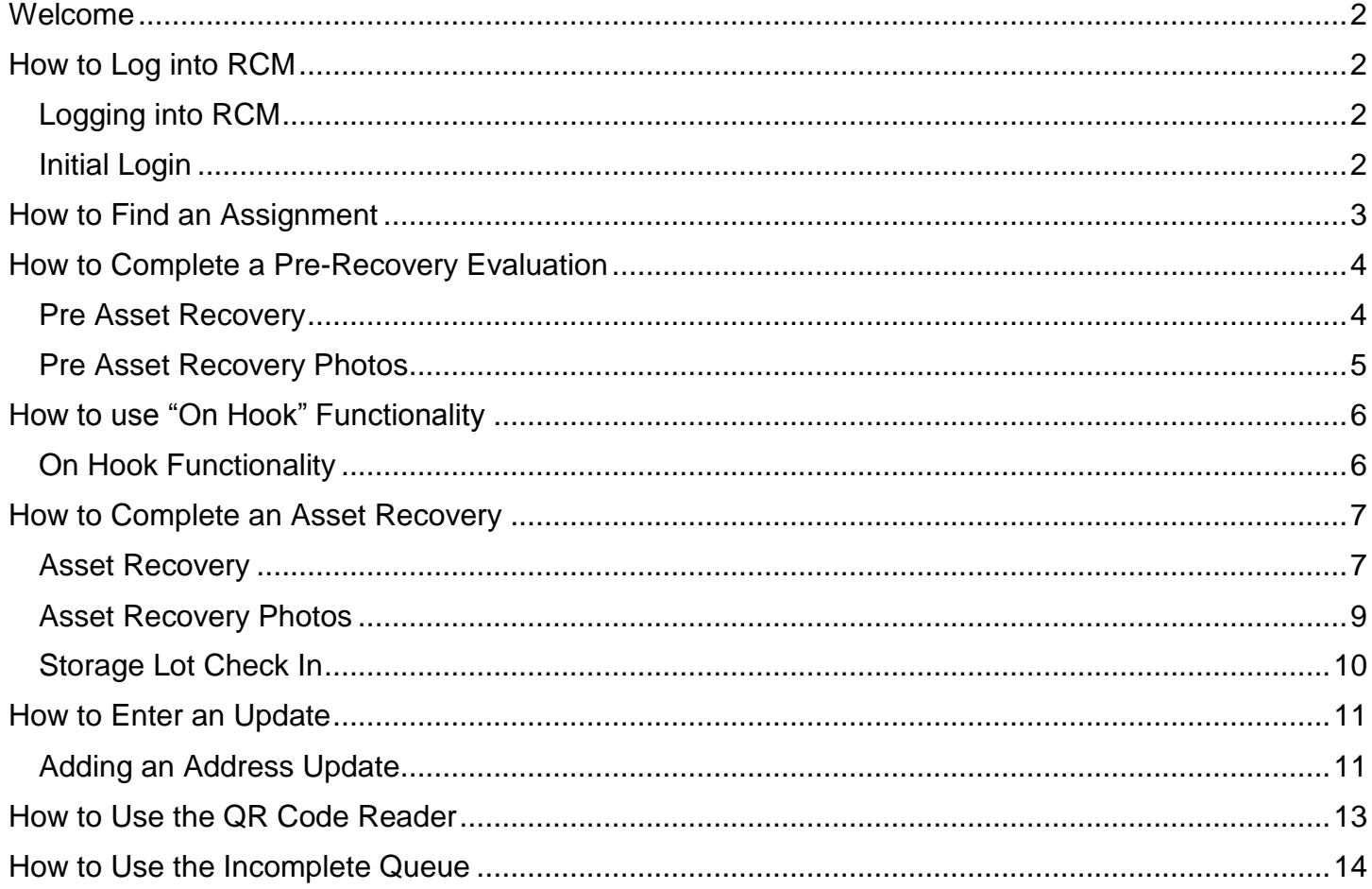

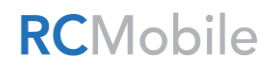

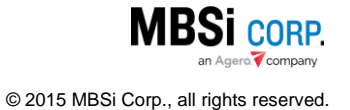

## <span id="page-2-0"></span>Welcome

Welcome to Recovery Connect Mobile (RCM)! This Quick Start Guide will provide easy, accessible information for users to quickly get started using RCM and its functionality. For additional assistance please contact MBSi Support at (602) 864-7847 or email [RecoveryConnectSupport@mbsicorp.com.](mailto:RecoveryConnectSupport@mbsicorp.com)

## <span id="page-2-1"></span>How to Log into RCM

The Recovery Connect Mobile Module must be activated for the user prior to them logging in. If a user is denied access to RCM, the user should contact his/her company's administrator to ensure he/she is enabled.

#### <span id="page-2-2"></span>Logging into RCM

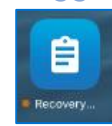

When a user has been enabled for RCM and the application has been downloaded on the iOS device, the user can tap the RCM icon to start the application

The RCM login screen will display. To log in, enter a **Login ID** and **Password** combination and tap **Login**.

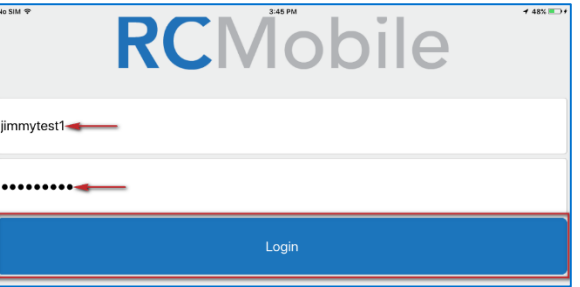

#### <span id="page-2-3"></span>Initial Login

RCMobile

#### **Recovery Conner** App Exchange **RECOVERY CONNECT MOBILE APPLICATION** END USER LICENSE AGREEMENT (EULA) This End User License Agreement (the "EULA") for the Recovery Connect Mobile Application (the "Licensed Application") is subject to that certain Recovery Connect Network Services Agreement (the "Agreement"). Any conflicts between this EULA and the Agreement shall be governed by the terms of the Agreement. Capitalized terms used in this EULA and not otherwise defined shall have the meanings ascribed thereto in the Agreement. This EULA sets forth your ("You" or "Your") individual license to use the Licensed Application. The licensor of the Licensed Application, MBSi Corp. (hereinafter, "Application Provider"), reserves all rights not expressly granted hereunder.

IF YOU DO NOT AGREE TO THE TERMS AND CONDITIONS OF THIS EULA, DO NOT DOWNLOAD, INSTALL, BROWSE, USE OR REGISTER TO **USE THE LICENSED APPLICATION.** 

USE OF THE LICENSED APPLICATION WHILE OPERATING A MOTOR VEHICLE OF ANY KIND MAY BE DANGEROUS AND IS STRICTLY PROHIBITED. YOU AGREE TO INDEMNIFY AND HOLD MBSI HARMLESS FOR ANY BREACH OF THIS LICENSE CONDITION.

Scope of License. The license granted to You for the Licensed Application by the Application Provider is limited to a non-transferable, non-exclusive, non-assignable license to access, download, and install from a third party application distribution site ("Application

I Accept

Users will be required to accept the **Recovery Connect Mobile Application End User License Agreement** (RCMAEULA). Read the agreement and tap **I Accept**.

The **Main Menu** screen will display.

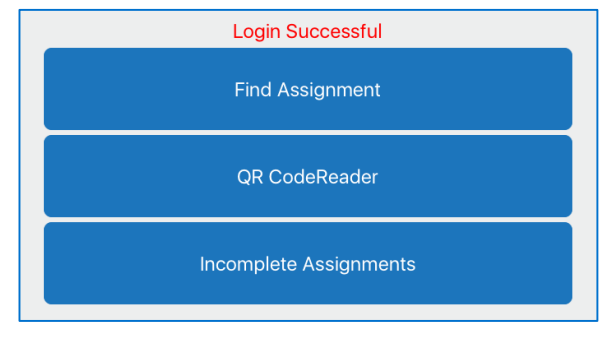

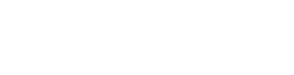

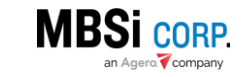

<sup>© 2015</sup> MBSi Corp., all rights reserved.

## <span id="page-3-0"></span>How to Find an Assignment

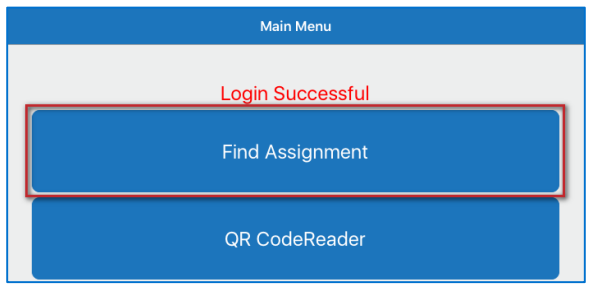

When a user logs into RCM the **Main Menu** screen will display. Tap **Find Assignment**.

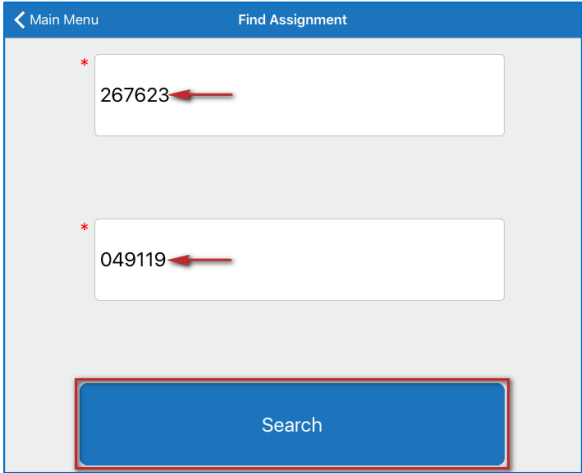

Assignments must have been dispatched to an agent before they can be accessed on RCM. RCM requires two pieces of information be entered to help users locate the right assignment: the **iRepo ID**, and the **Last Six of VIN** for the asset of the iRepo assignment. Enter this information in the corresponding fields and tap **Search**.

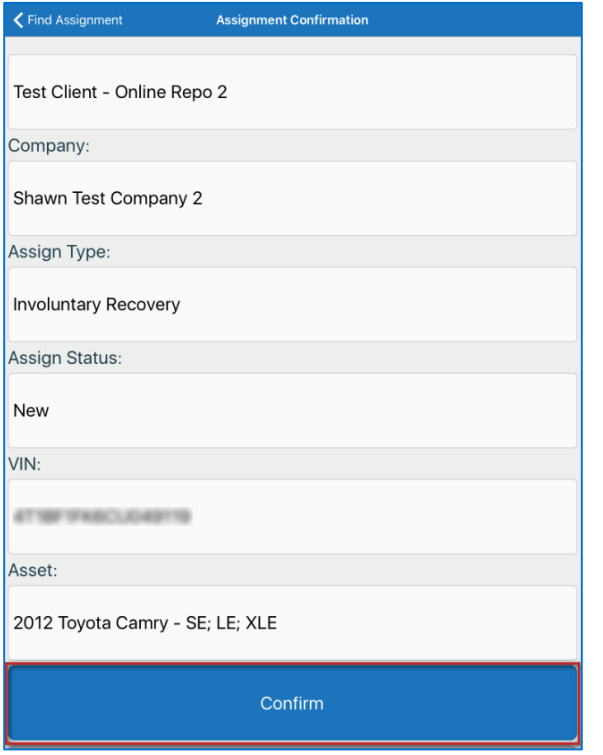

The **Assignment Confirmation** screen will display. Review the displayed information to verify that the proper assignment was displayed and click **Confirm**.

The **Assignment Actions** screen will display and provide functionality to help process the assignment.

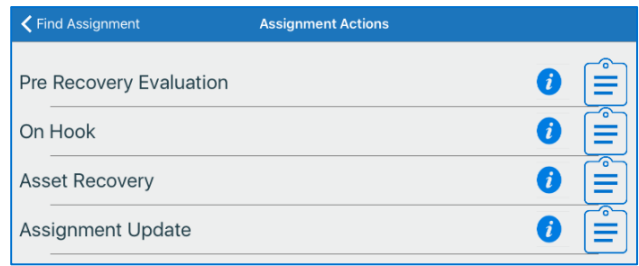

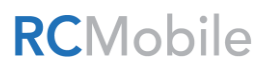

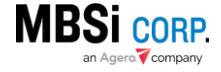

© 2015 MBSi Corp., all rights reserved.

## <span id="page-4-0"></span>How to Complete a Pre-Recovery Evaluation

The **Pre-Recovery Evaluation** allows agents who have located an asset to provide their lender with information regarding the asset's condition in order to help the lender representative make recovery related decisions.

#### <span id="page-4-1"></span>Pre Asset Recovery

 $\overline{a}$ 

To complete the **Pre-Recovery Evaluation**:

Locate the assignment and open it. Tap **Pre-Recovery Evaluation** on the **Assignment Actions** screen.

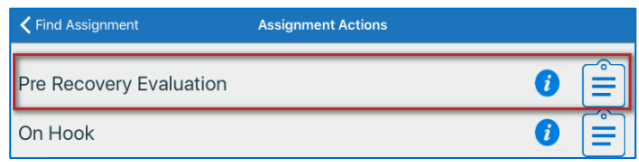

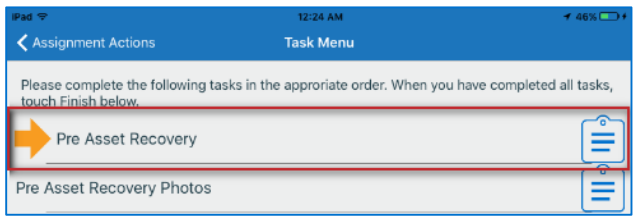

The **Task Menu** screen will display and provide two tasks for the user to complete. These tasks must be completed in order. The screen will display an orange arrow next to the one to complete first. Tap the **Pre Asset Recovery** option.

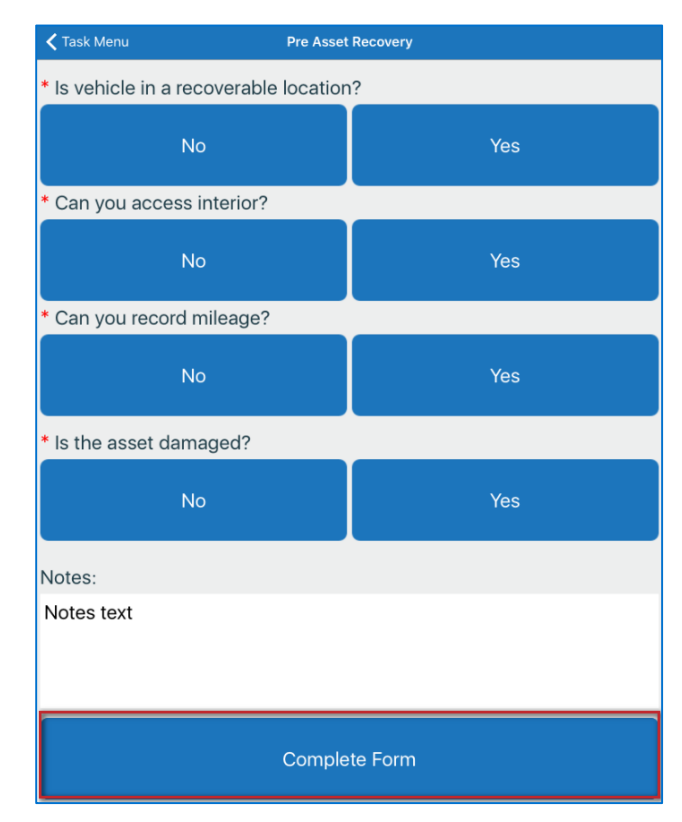

Answer the questions on the form<sup>1</sup>. Enter additional pertinent information in the **Notes** field and click **Complete Form**.

The **Task Menu** screen will display and mark the **Pre Asset Recovery as Completed**. It will also place an orange arrow next to the **Pre Asset Recovery Photos** form which must be completed next.

<sup>1</sup> Depending on the answers given, users may be required to answer additional questions or enter supporting details.RCMobile **MBSI CORP.** o Company

## Recovery Connect Mobile (iOS) Quick Start Guide 5 5

When the pictures have been taken, a green check mark will be placed on each of the required

### <span id="page-5-0"></span>Pre Asset Recovery Photos

Tap the **Pre Asset Recovery Photos** option on the **Task Menu**.

The **Photo Capture** screen will display and provide functionality to take and upload required photos of the asset<sup>2</sup>:

Tap **Take** to take the required photos. Use the device's photo capture functionality to take a picture. Tap **OK** to save the image.

photos to signify they are taken.

**Complete Photos** 

Tap **Complete Photos**. A confirmation dialogue will display, tap **OK**

← Find Assignment

On Hook

Pre Recovery Evaluation

← Assignment Actions

The Task Menu screen will display. Both tasks will have a green check mark next to them, signifying they're complete. Tap **Close**.

The Pre Recovery Evaluation will have a green check mark next to it, signifying the form has been completed.

 $\overline{a}$ 

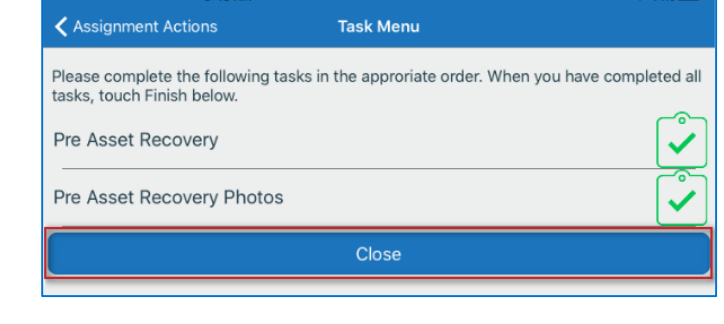

**Assignment Actions** 

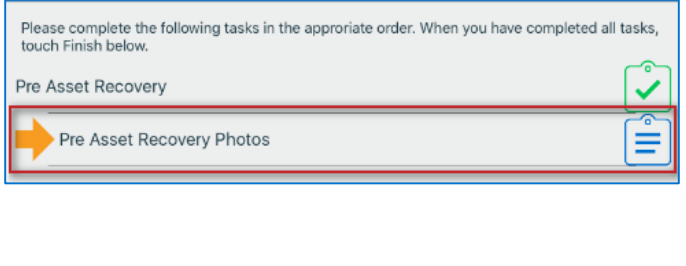

**Task Menu** 

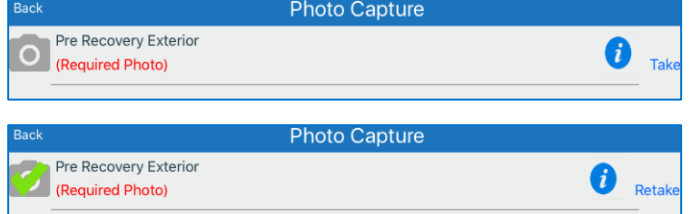

ORP.

<sup>2</sup> The amount of required photos may vary depending on selections made in the Asset Recovery Form. **RCMobile** 

## <span id="page-6-0"></span>How to use "On Hook" Functionality

When a vendor's agent is repossessing an asset but does not have the time to complete an Asset Recovery at the time of recovery, the agent can use the **On Hook** tool to quickly notify the lender that the asset has been picked up.

#### <span id="page-6-1"></span>On Hook Functionality

To use the **On Hook** functionality, go to the **Assignment Actions** screen of the assignment and tap **On Hook**.

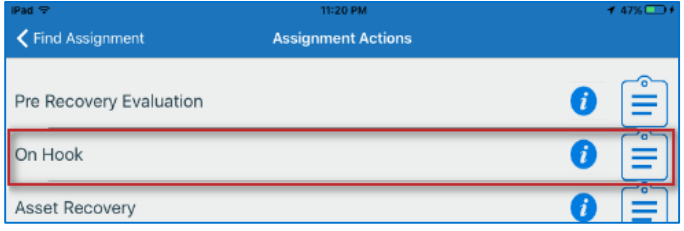

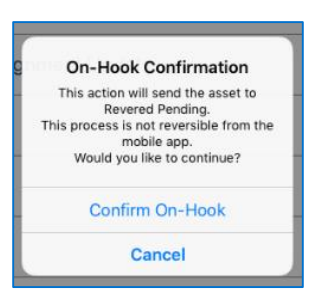

A confirmation dialogue will display, tap **Confirm On-Hook**.

The **On-Hook Confirmation** screen will display showing that the On-Hook activity was successful. Tap **Close**.

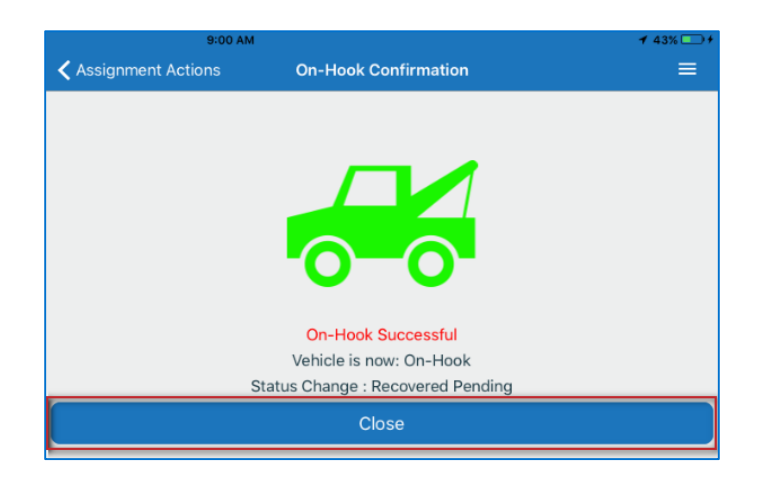

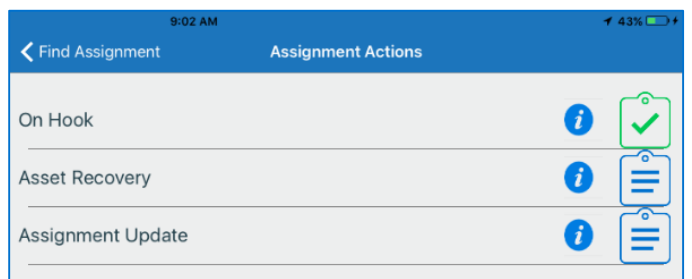

The **On Hook** item will have a green check mark next to it, signifying the form has been completed.

The assignment's status will be changed to *Recovered-Pending* and the client will be notified that the vehicle is now in the agent's possession. The agent must complete the **Asset Recovery Form** to complete the repossession and set the assignment to *Recovered* status.

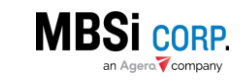

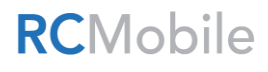

## Recovery Connect Mobile (iOS) Quick Start Guide 7 7

## <span id="page-7-0"></span>How to Complete an Asset Recovery

When an agent has repossessed a vehicle an **Asset Recovery** form must be completed. Completing the form will set the assignment's status to the *Recovered* status.

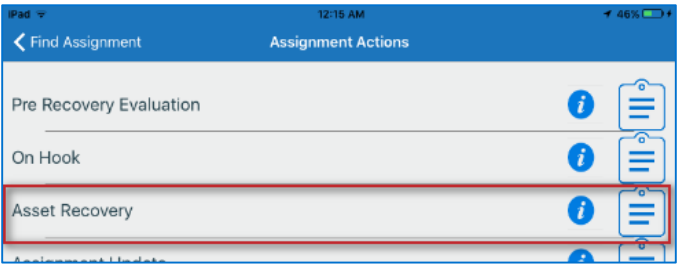

#### <span id="page-7-1"></span>Asset Recovery

To complete an Asset Recovery, go to the **Assignment Actions** screen of the assignment and tap **Asset Recovery**.

The **Task Menu** screen will display and provide three tasks for the user to complete. These tasks must be completed in order. The screen will display an orange arrow next to the one to complete first. Tap the **Asset Recovery** option.

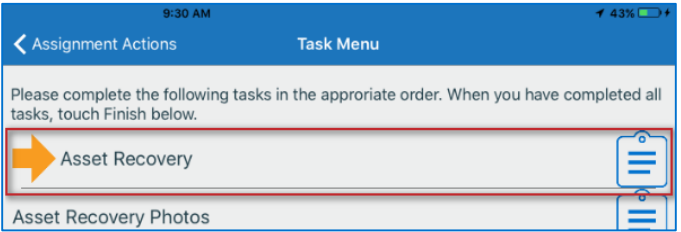

The **AR: General** screen will display. Review the form, fill out information fields, and answer the questions on the form<sup>3</sup> . Tap **Continue**.

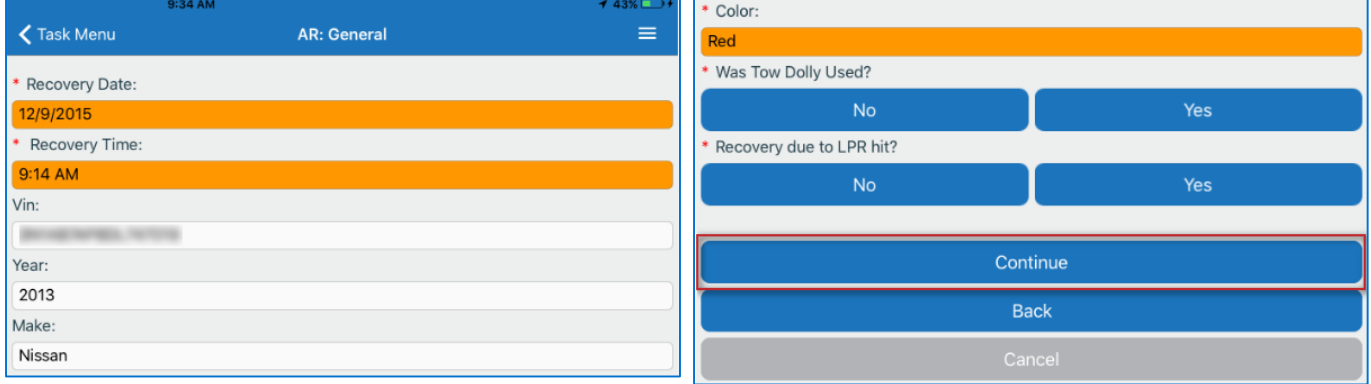

The **AR: Rec Address** screen will display. Enter Recovery Address information into the form and tap **Continue**.

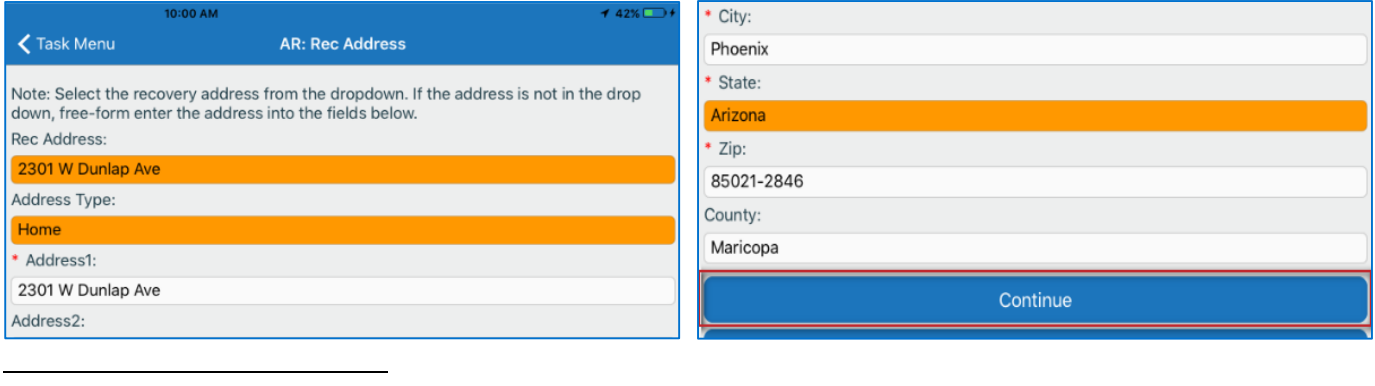

<sup>3</sup> Depending on the answers given, users may be required to answer additional questions or enter supporting details. RCMobile **MBSI CORP.** 

an Agero Company

The **AR: Police Info** screen will display. Enter Police Agency information into the form and tap **Continue**.

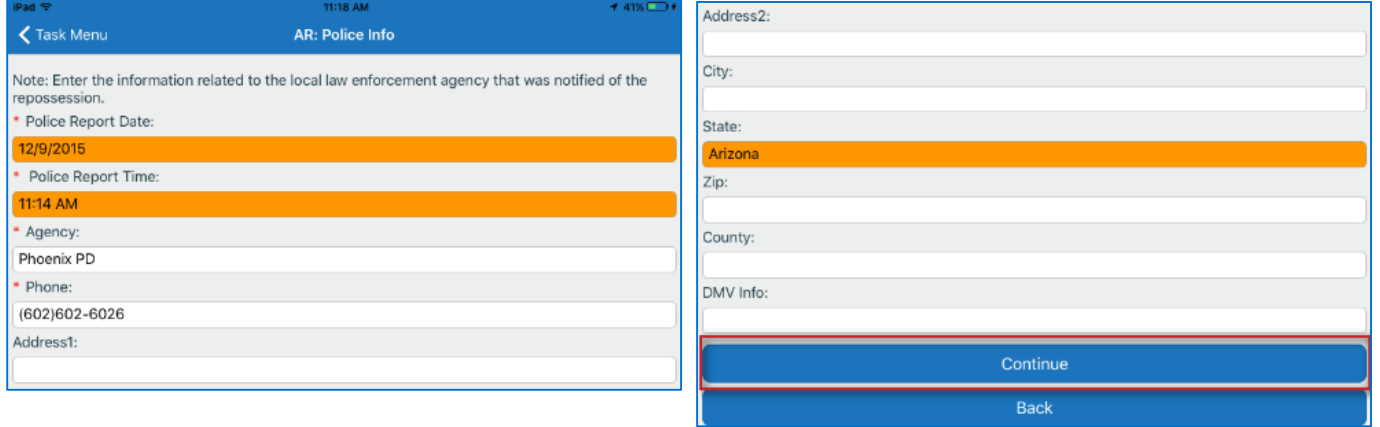

The **AR: Additional Info** screen will display. Review the form, fill out information fields, answer the questions on the form<sup>4</sup> , and Tap **Continue**.

The **AR Optional Photo** screen will display. Users can take an image of the vehicle prior to recovery by tapping on the camera icon (this is optional). Tap **Next**.

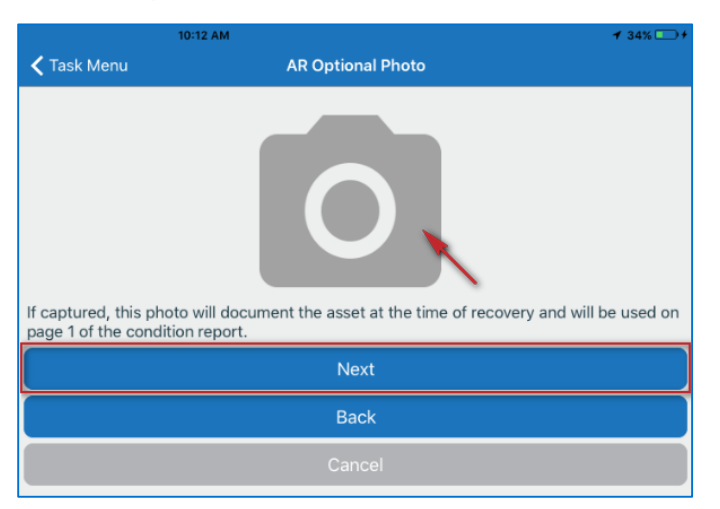

 $\overline{a}$ <sup>4</sup> Depending on the answers given, users may be required to answer additional questions or enter supporting details.RCMobile **BSI CORP.** a company

The **AR: Completion Form** will display. Tap **Complete Form** to complete the Asset Recovery portion of the form. When completed the screen will display a transmission success message. Tap **Close** to move to the next part of the form.

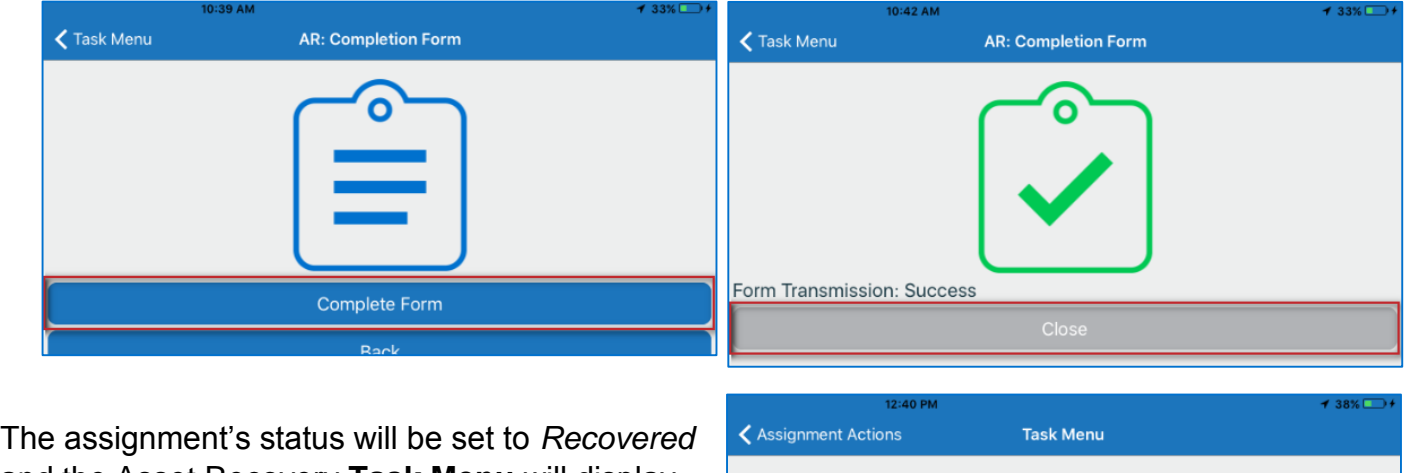

and the Asset Recovery **Task Menu** will display. The **Asset Recovery photos** task will be highlighted with an orange arrow signifying that users must complete this task next.

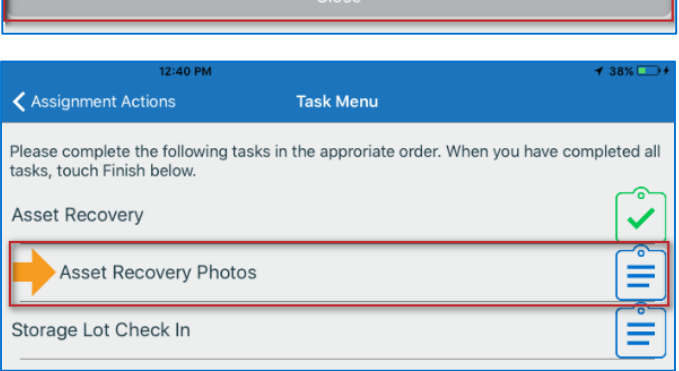

### <span id="page-9-0"></span>Asset Recovery Photos

Tap the **Asset Recovery Photos** task to begin this portion of the form. The **Photo Capture** screen will display. It contains a list of photos for the user to capture. Required photos will be labeled as such. Tap **Take** button to capture each shot. FO a description of what each shot requires, that the **Information** button. Capture all of the required photos and tap **Complete Photos**.

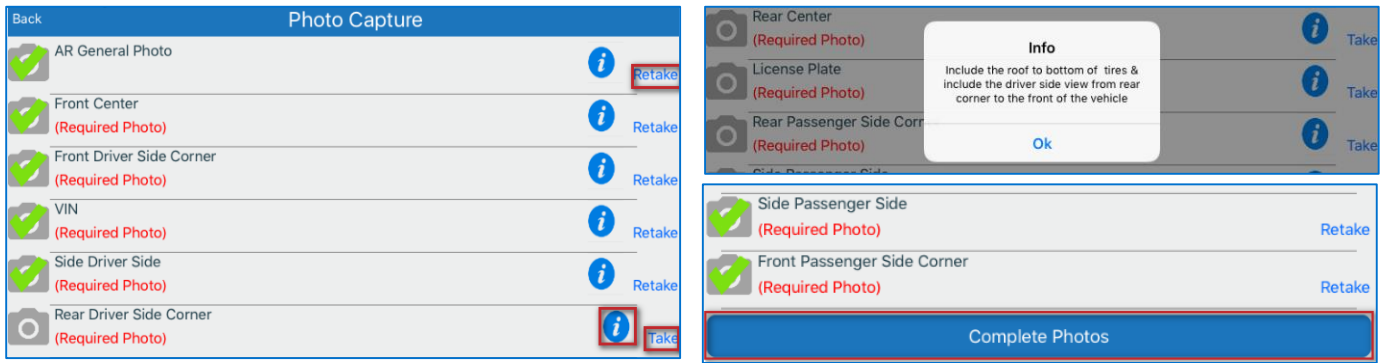

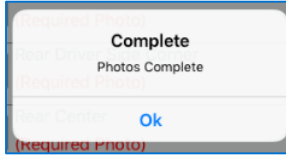

A confirmation dialogue will display. Click **OK**.

The Asset Recovery **Task Menu** screen will display. The **Storage Lot Check In** task will be highlighted with an orange arrow signifying that users must complete this task next.

# RCMobile

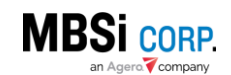

#### <span id="page-10-0"></span>Storage Lot Check In

Tap the **Storage Lot Check In** task to begin this portion of the form.

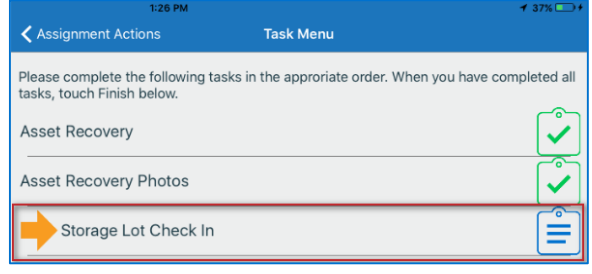

The **Storage Lot Check In** screen will display. The **Select Storage Lot** field will be set to *Asset in Transport* by default. When the user delivers the asset to one of the vendor location's lots, they can change it to the appropriate lot from the lot list. Tap **Check In**.

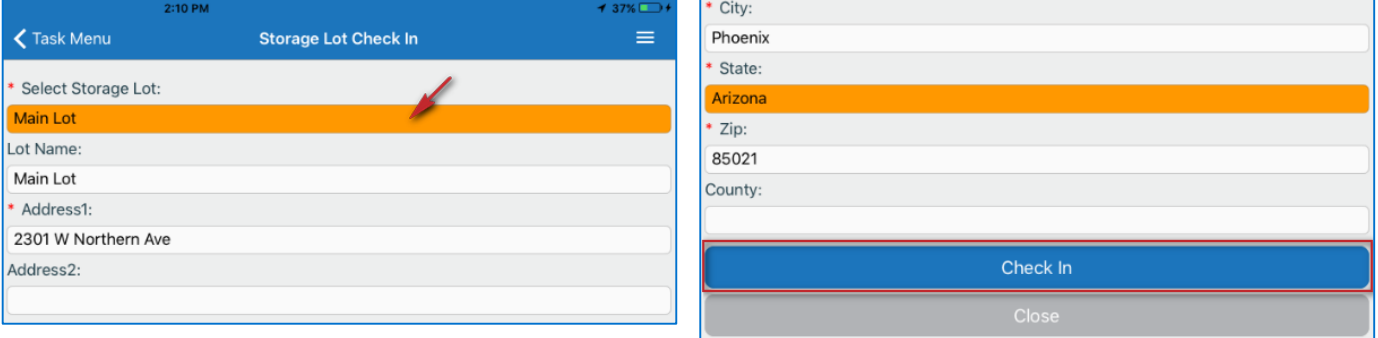

The **Task Menu** screen will display and show all three tasks accompanied by green check marks indicating that they have been completed. Tap **Close**.

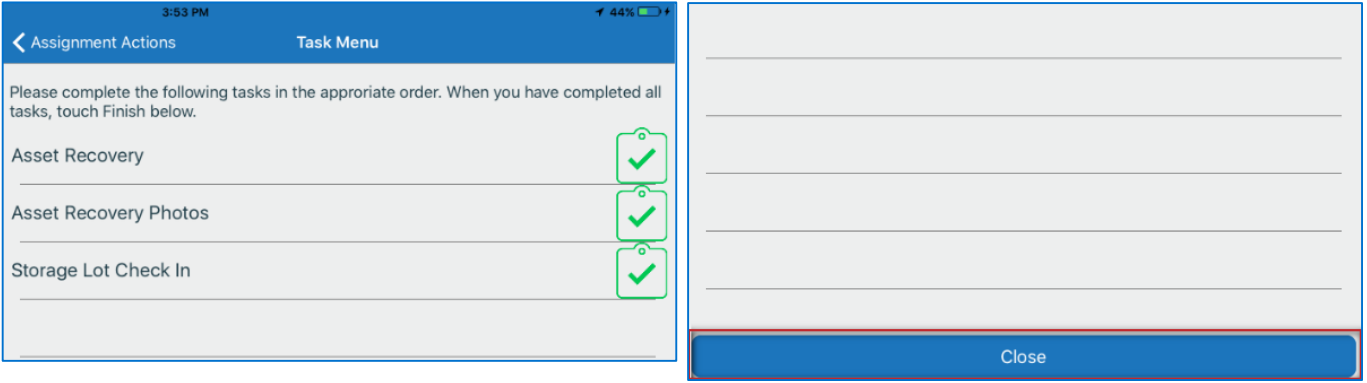

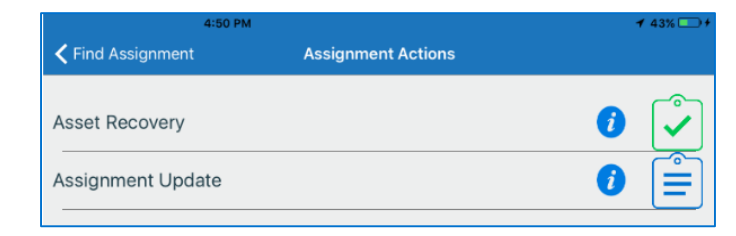

The **Assignment Actions** screen will display. The **Asset Recovery** action item will have a green check mark next to it indicating that it has been completed.

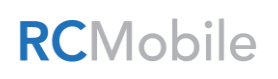

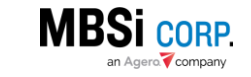

# Recovery Connect Mobile (iOS) Quick Start Guide 11

## <span id="page-11-0"></span>How to Enter an Update

RCM's Updates functionally allow vendors to provide timely and descriptive information to the lender representative on the assignment. There are two types of updates that can be entered into an assignment on RCM; **Assignment Update**, and **Address Update**.

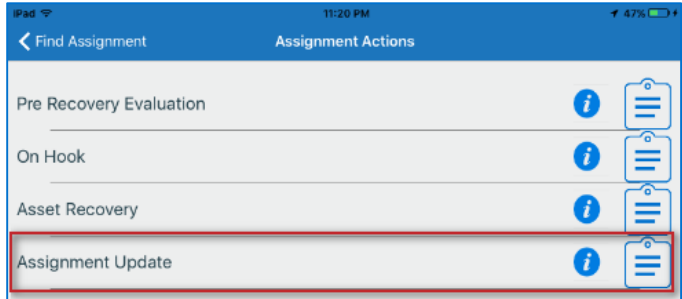

## <span id="page-11-1"></span>Adding an Address Update

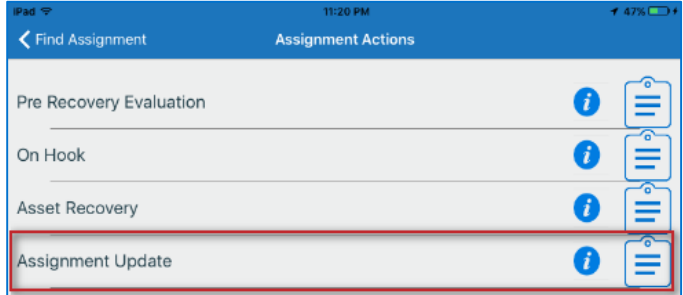

To add an Address Update on an assignment, tap **Assignment Update** on the **Assignment Actions**  menu of the assignment.

#### Select **Address Update** on the **Add Updates**  screen.

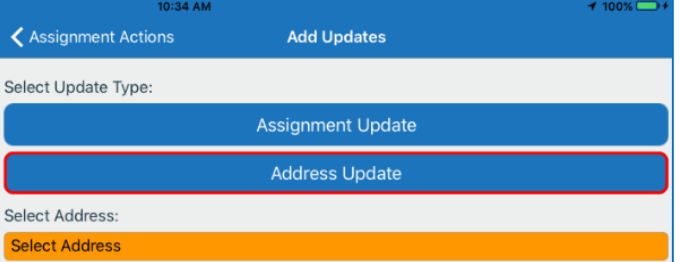

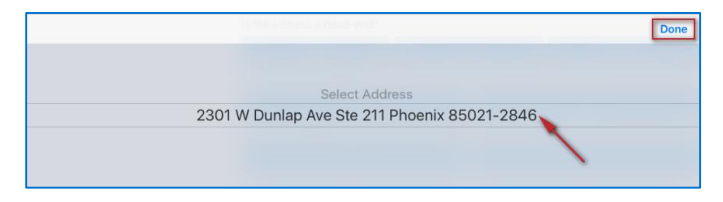

Tap **Select Address**. A dialogue will display the addresses on the assignment, select one and tap **Done**.

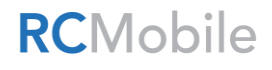

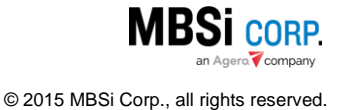

Enter update text, answer the questions on the form<sup>5</sup> , then tap **Save**.

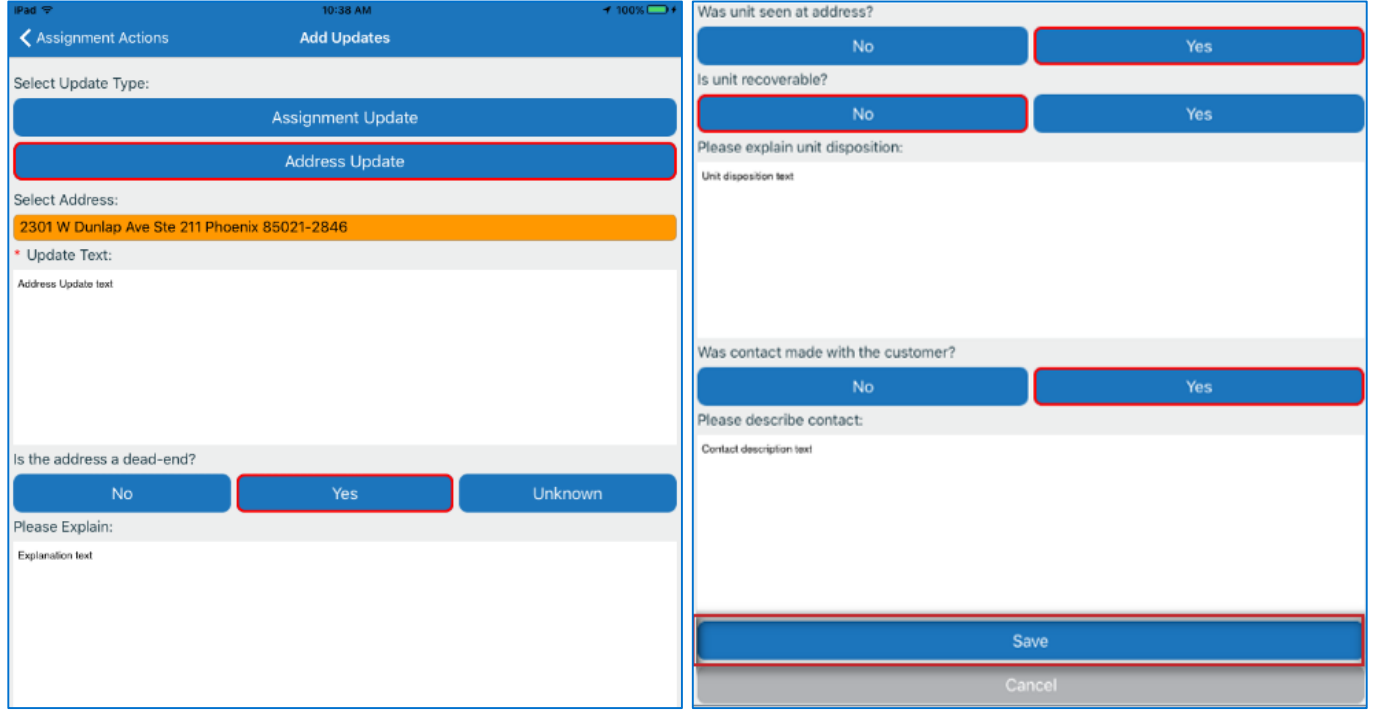

 $\overline{a}$ 

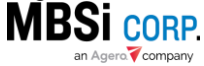

© 2015 MBSi Corp., all rights reserved.

<sup>&</sup>lt;sup>5</sup> Depending on the answers given, users may be required to answer additional questions or enter supporting details.

## <span id="page-13-0"></span>How to Use the QR Code Reader

To find an assignment using the **QR Code Reader** feature:

#### *Within iRepo or Re-Pros*

- 1. Find an Assignment.
- 2. Display the assignment's QR Code by hovering over the **QR** link.

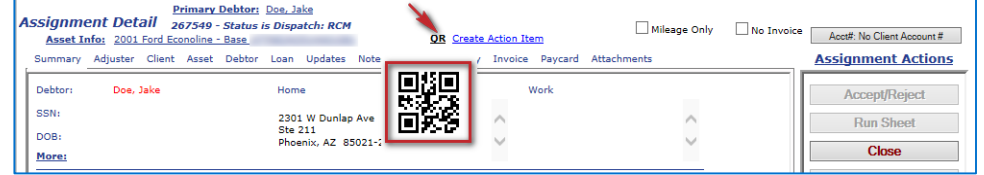

#### *Within RCM*

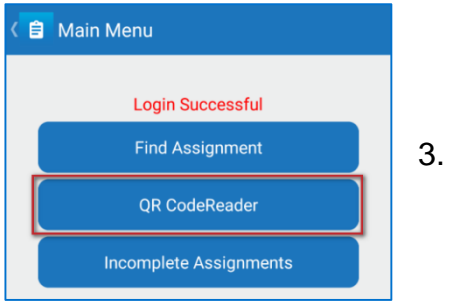

3. Go to the **Main Menu** and tap **QR Code Reader**.

The scanner will display on the device screen.

4. Aim the device toward the screen with the assignment and place the QR code within the scanner window.

The **Assignment Confirmation** screen for the assignment will Display<sup>6</sup>.

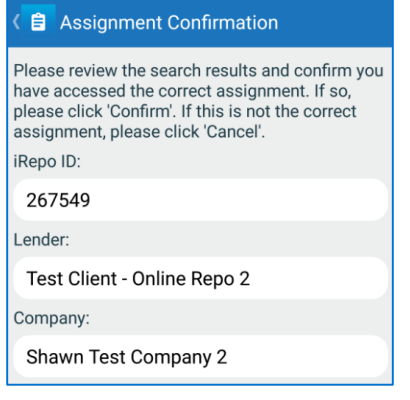

 $\overline{a}$ 

RCMobile

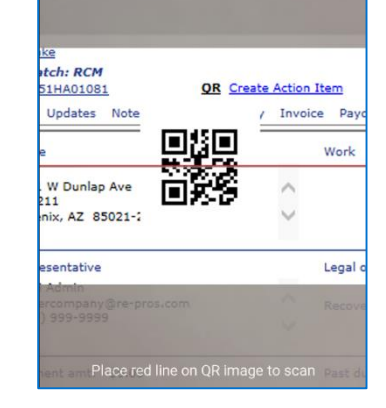

<sup>6</sup> Other system messages may display depending on various assignment statuses or conditions.

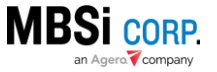

## <span id="page-14-0"></span>How to Use the Incomplete Queue

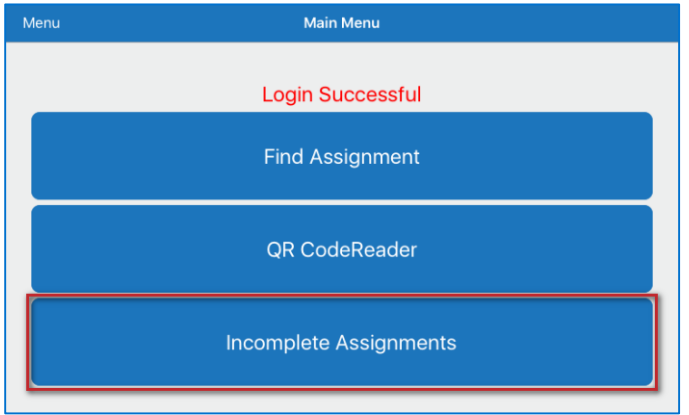

The **Incomplete Assignments** queue displays assignments for which an assignment action has been initiated but has not been completed. Tap the **Incomplete Assignments** button on the **Main Menu** screen to access the queue.

The **Incomplete Assignments** queue will display. It lists assignments matching one of the following criteria:

- $\bullet$  In Progress assignments in which an action (e.g. Pre-Asset Recovery, Asset Recovery) has been initiated, but not all tasks on the action have been completed.
- On Hook assignments on which the **On Hook** functionality has been used when recovering the asset. These assignments are in *Recovered-Pending* status, and are awaiting the completion of the Asset. Recovery
- Asset in Transport assignments in which an Asset Recovery has been initiated but the **Storage Check In** process has not been completed.

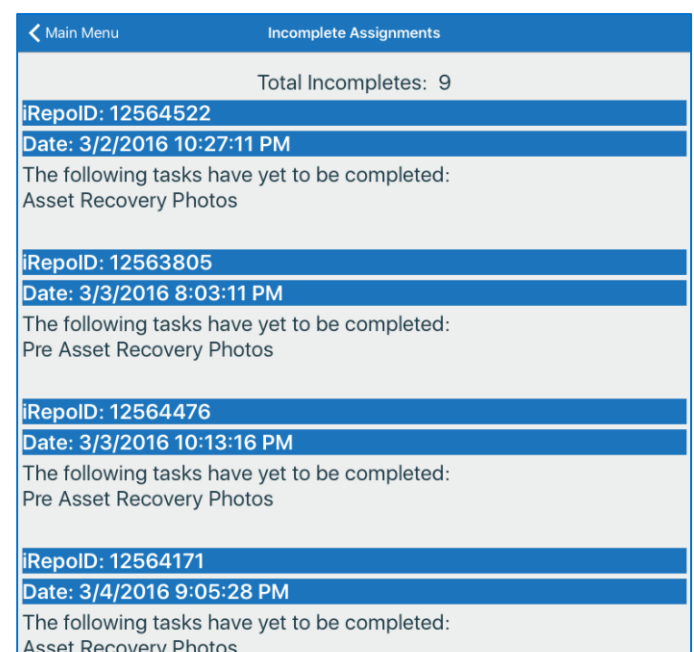

#### **iRepolD: 12564522**

Date: 3/2/2016 10:27:11 PM The following tasks have yet to be completed: Asset Recovery Photos

Each assignment displayed on the queue shows which tasks have yet to be completed.

Tap on the listing to access the assignment. The **Find Assignment** screen will be displayed with the assignment's iRepo ID and VIN already filled out. Search for the assignment and complete the missing tasks to clear the assignment from the **Incomplete Assignments** queue.

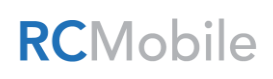

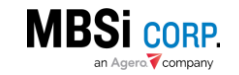

© 2015 MBSi Corp., all rights reserved.